## How Do I Release a Hold

1. Login to EagleLINKS

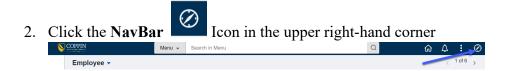

3. Click on Menu

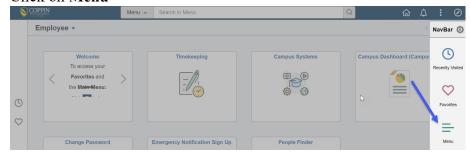

4. Select Campus Community > Service Indicators > Person > Manage Service Indicators

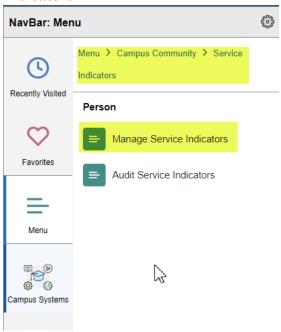

5. Adding this to your favorites will provide easy access in the future. To Add to Your Favorites, follow the additional steps below.

6. Click Actions

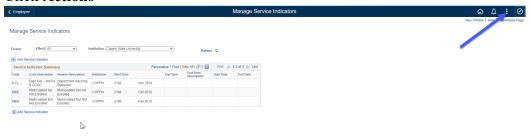

7. Click Add to Favorites

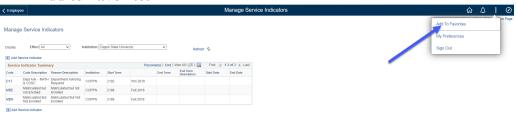

8. Enter the following text – Manage Service Indicators and then click Add

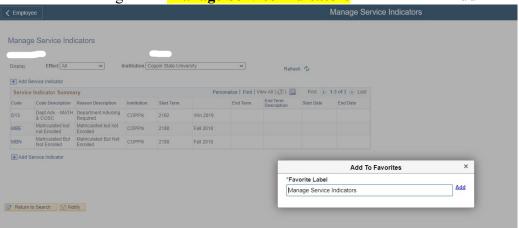

9. To verify the page has been added to your Favorites, click NavBar > Favorites

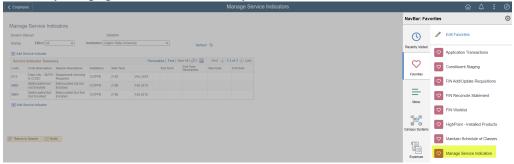